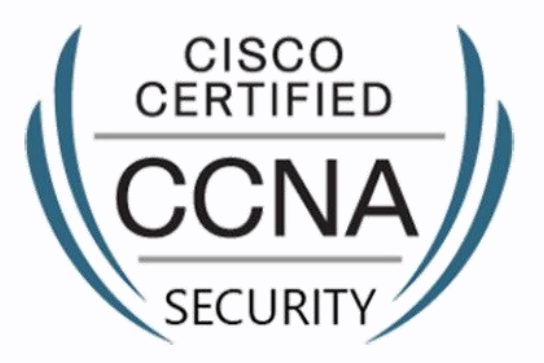

# Fortray - CCNA Sec MGMT Configuration

Step by Step Configuration Guide

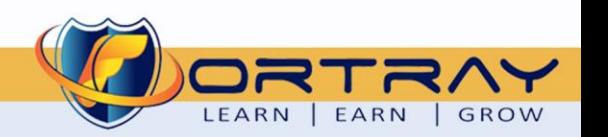

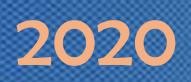

#### Intellectual Property

*The Copyright in this work is vested in Fortray Networks Limited and the document is issued in confidence for the express purpose for which it is supplied. It must not be reproduced, in whole or in part, or be used for any other purpose without prior written consent being obtained from Fortray Networks Limited, and then only on the condition that this notice be included in any such reproduction. No information as to the contents or subject matter of this document or any part thereof arising directly or indirectly*  there from shall be given orally or in writing or communicated in any manner whatsoever to any third party without the prior written consent of Fortray Networks Limited.

*© Copyright Fortray Networks Limited 2011-2020*

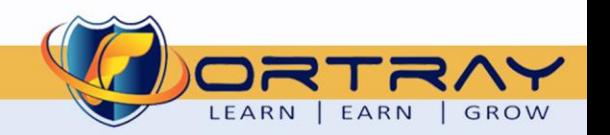

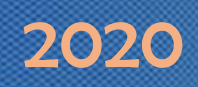

#### **Table of contents**  $1<sub>1</sub>$

<span id="page-2-0"></span>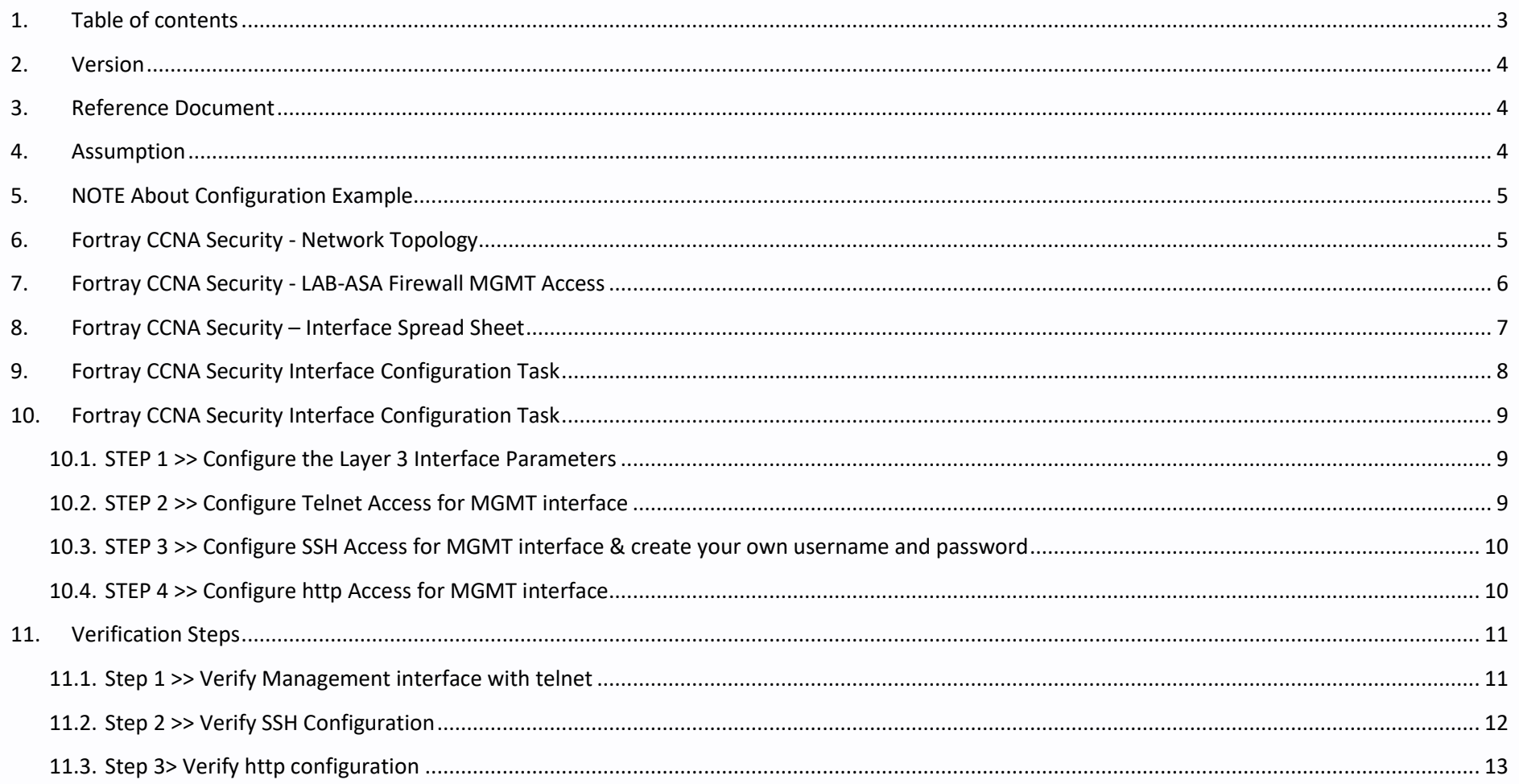

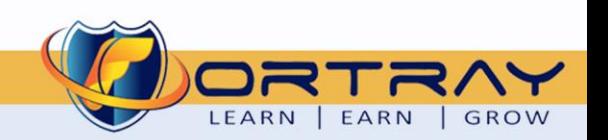

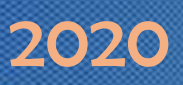

#### <span id="page-3-0"></span>**2. Version**

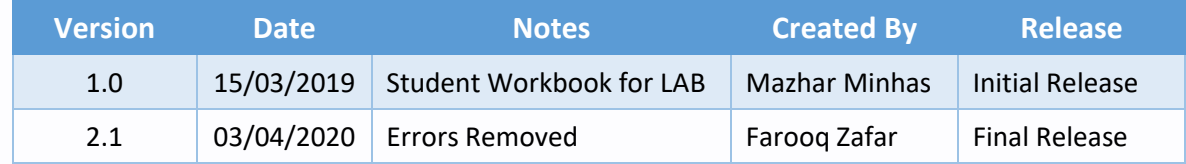

#### <span id="page-3-1"></span>**3. Reference Document**

*[Click for the Reference document](https://www.cisco.com/c/en/us/support/docs/security/ios-firewall/98628-zone-design-guide.html)*

#### <span id="page-3-2"></span>**4. Assumption**

- $\checkmark$  We understand that delegate already understand L2/L3, Routing.
- ✓ The delegate already knows the "*Fortray Networks – CCNA Security"* physical and logical connection.
- $\checkmark$  The delegate already has basis Troubleshooting skill, such as ping and trace.
- ✓ The delegate already has access to the "*Fortray Networks – CCNA Security" Spreadsheet encompassing the Basic Layer, 2, 3 and allocated subnet information. For more details refer to the "Student Folder".*
- $\checkmark$  This document is created to show an example for one topology only. The candidate needs to refer to his own topology and follow this step by step guide.
- $\checkmark$  We assume that delegate already have installed the VPN software and him/she have VPN user / Password. If any issue, contact our Technical team.
- $\checkmark$  Our VPN software is supported by PC, MAC, Android, and IOS devices.
- $\checkmark$  It's also assumed that delegate has access to PC/Laptop i5 with 4GB RAM.
- $\checkmark$  For optimal connectivity, we recommend at least 10MB Internet connection.
- ✓ We assume that we already have *INTERNAL, DMZ, OUTISE* interfaces are already configured.

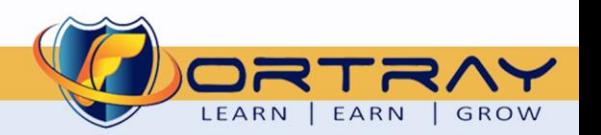

LEARN | EARN

GROW

### <span id="page-4-0"></span>**5. NOTE About Configuration Example**

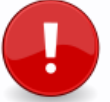

The configuration example is based in the "**VLAN-21**".

Please refer to "**Student Spreadsheet**" and complete your task based on your Network Topology, & Task list assigned.

### <span id="page-4-1"></span>**6. Fortray CCNA Security - Network Topology**

The below network topology is just for information purpose only. Please refer to your student folder and your designated topology. If any doubt, please ask your instructor.

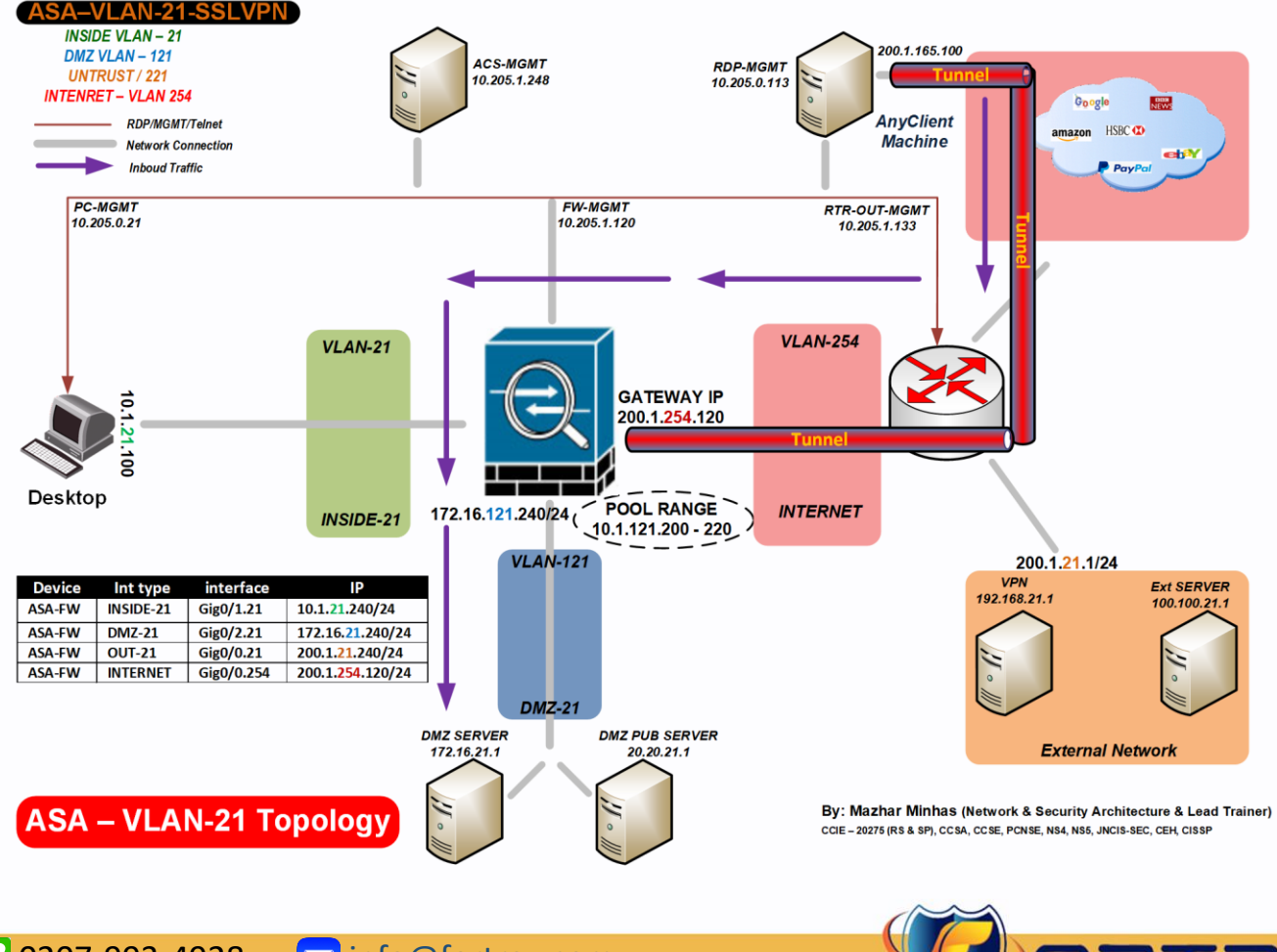

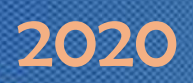

#### <span id="page-5-0"></span>**7. Fortray CCNA Security - LAB-ASA Firewall MGMT Access**

Refer to below table and login to router, switches and Test machine.

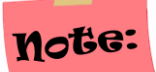

Each delegate has his /her own test machine, refer to the spreadsheet provided in the student shared folder

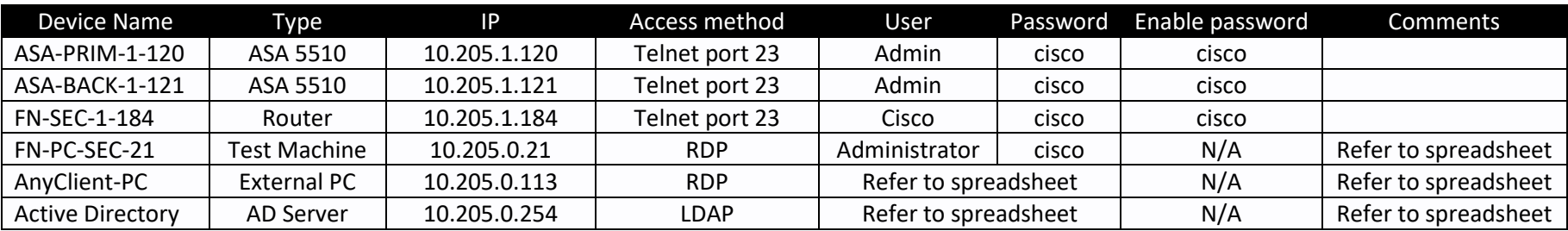

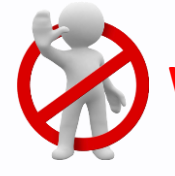

**Warning:** Please don't change the above password for any devices.

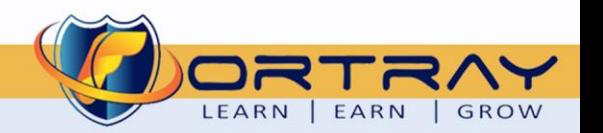

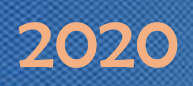

#### <span id="page-6-0"></span>**8. Fortray CCNA Security – Interface Spread Sheet**

The below-spread sheet shows the value of LAN & WAN interfaces and allocation IPv4 IP range, each delegate will be referring to his/her own LAN/WAN interface and will be completing his/her LAB.

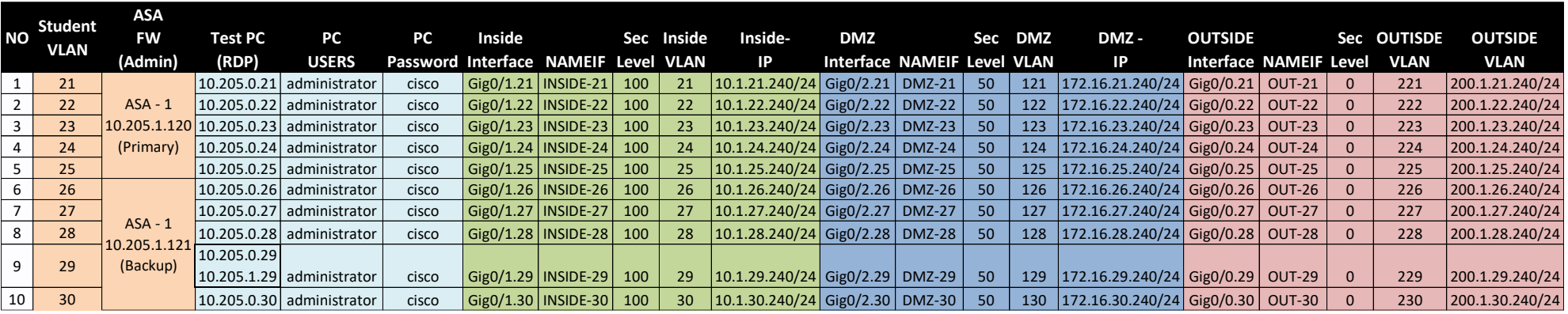

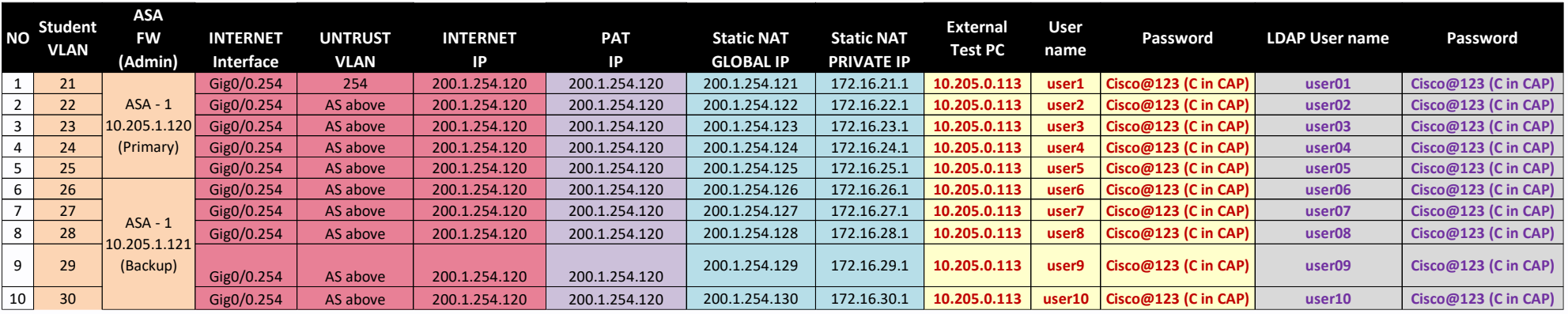

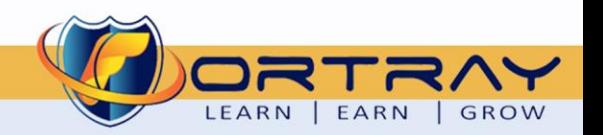

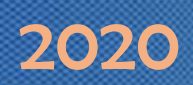

#### <span id="page-7-0"></span>**9. Fortray CCNA Security Interface Configuration Task**

Fortray Networks head office *"Network Administrator"* would like to configure the Cisco ASA Firewall's Management interface for remote access purposes.

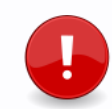

In this example we are configuring the mgmt interface

*Summary steps to be done by the network administrator are mentioned below: -*

#### **Summary of the Configuration Steps**

- $\triangleq$  Configure OOB interface for management
- $\frac{1}{2}$  The management interface should only handle management traffic
- $\ddot{\phantom{1}}$  Use security level 99
- $\pm$  Allow telnet access
- $\triangle$  Allow SSH access
- $\pm$  Allow HTTP access
- $\leftarrow$  Configure Banners

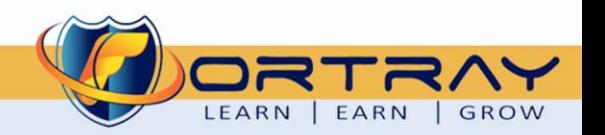

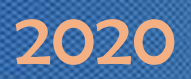

#### <span id="page-8-0"></span>**10. Fortray CCNA Security Interface Configuration Task**

In this example we are configuring the mgmt interface.

#### <span id="page-8-1"></span>**10.1. STEP 1 >> Configure the Layer 3 Interface Parameters**

configure terminal interface Management0/0 description Management management-only nameif mgmt security-level 99 password cisco enable password cisco ip address 10.205.1.120 255.255.254.0 standby 10.205.1.121

#### <span id="page-8-2"></span>10.2. **STEP 2 >> Configure Telnet Access for MGMT interface**

configure terminal telnet 0.0.0.0 0.0.0.0 mgmt telnet timeout 60

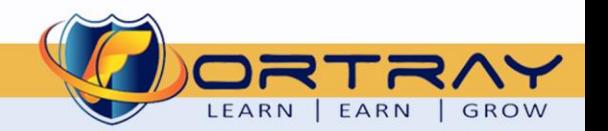

#### <span id="page-9-0"></span>**10.3. STEP 3 >> Configure SSH Access for MGMT interface & create your own username and password**

configure terminal ssh 0.0.0.0 0.0.0.0 mgmt ssh timeout 60 ssh version 2 *Create a username with a password. (create your own user and password)* username fortray password cisco *Configure this local username to authenticate with SSH.* aaa authentication ssh console LOCAL *Create a RSA key pair.* crypto key generate rsa modulus 1024

#### <span id="page-9-1"></span>**10.4. STEP 4 >> Configure http Access for MGMT interface**

configure terminal http server enable http server session-timeout 120 http 0.0.0.0 0.0.0.0 mgmt

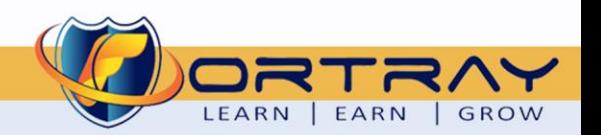

### <span id="page-10-0"></span>**11.Verification Steps**

Follow the below commands to verify your configuration.

#### <span id="page-10-1"></span>**11.1.** Step 1 >> Verify Management interface with telnet

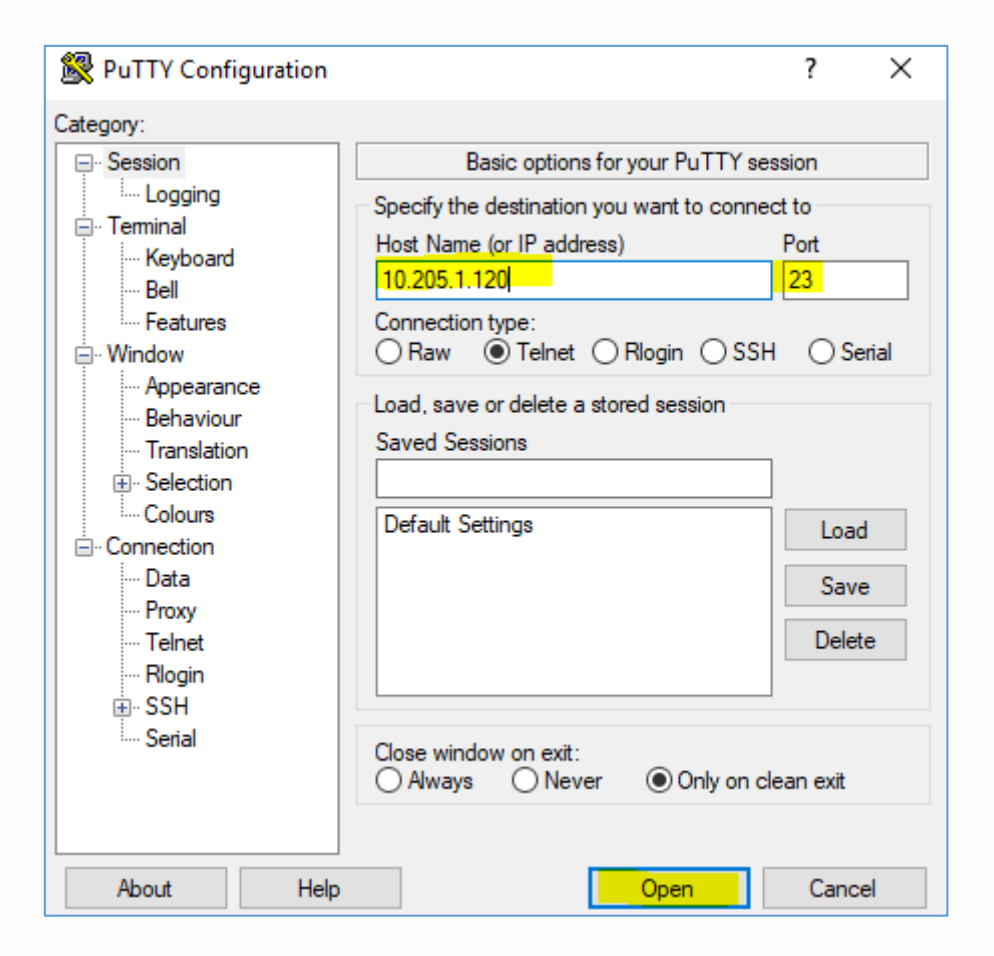

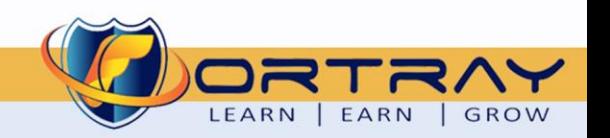

#### <span id="page-11-0"></span>**11.2.** Step 2 >> Verify SSH Configuration

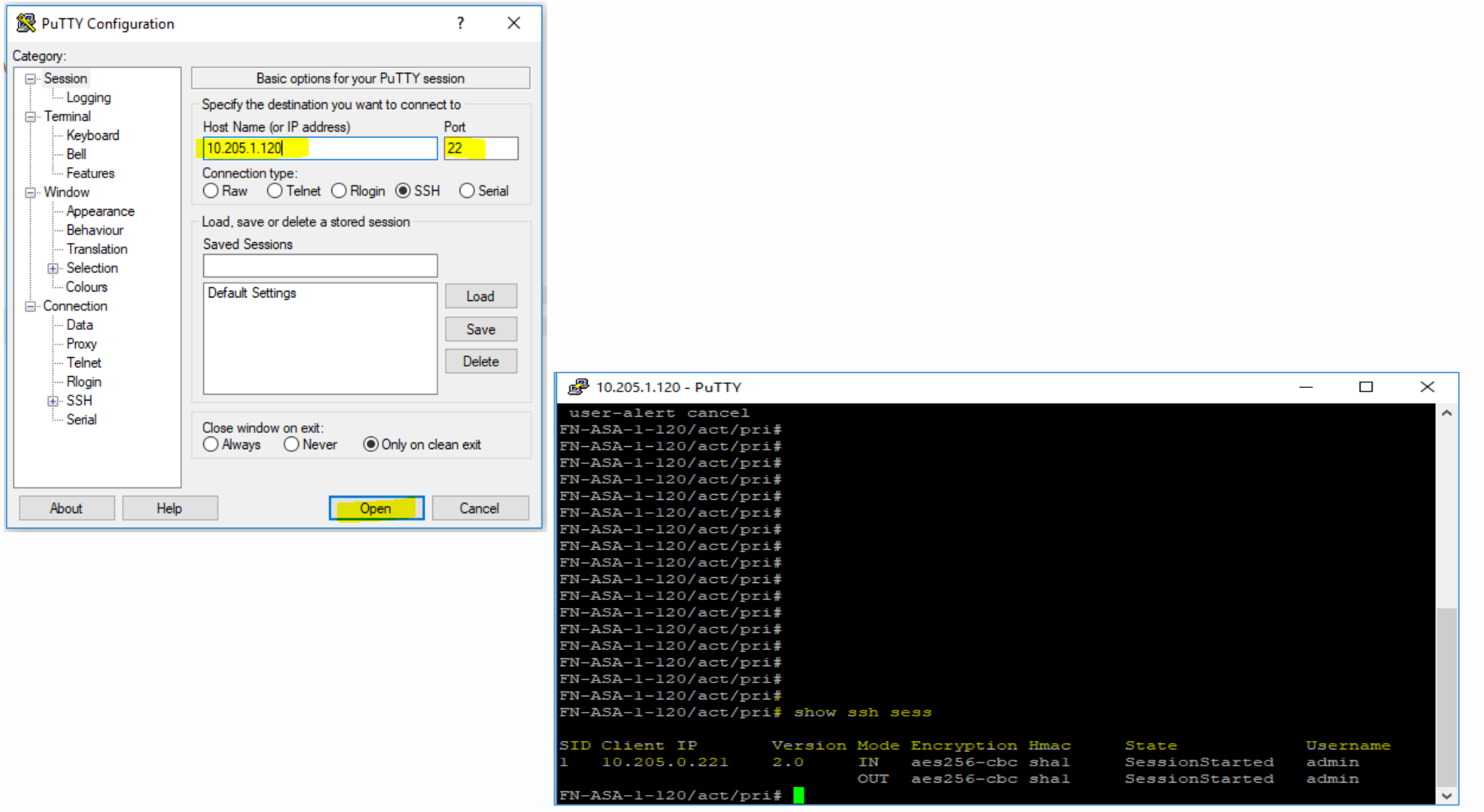

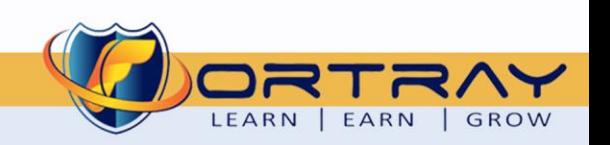

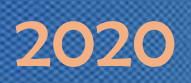

#### <span id="page-12-0"></span>**11.3.** Step 3> Verify http configuration

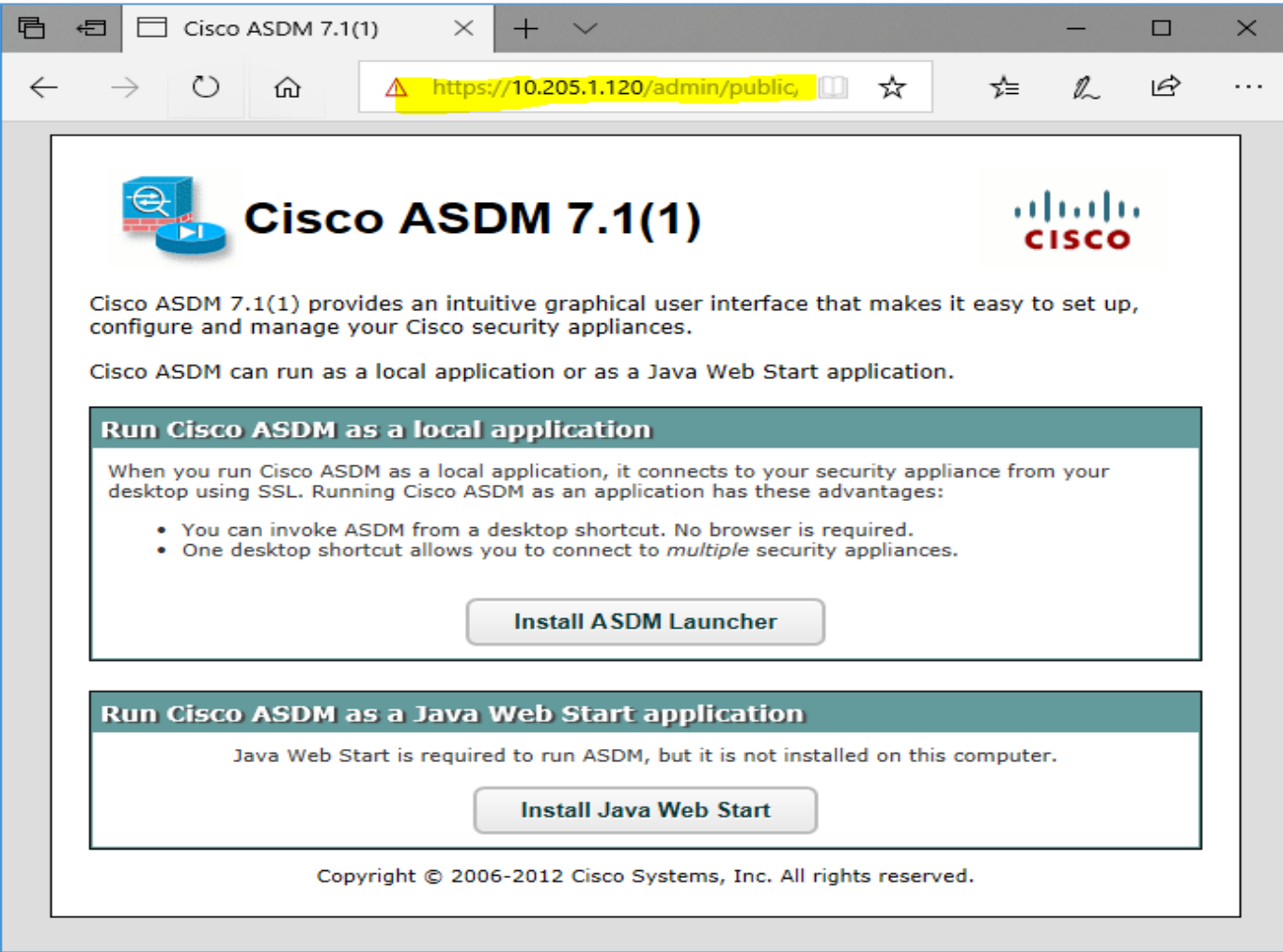

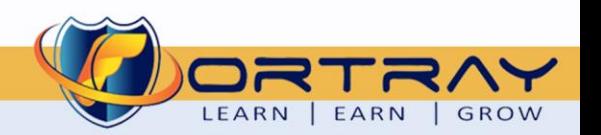

# Thanks, and Good Luck

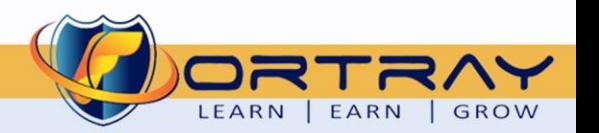